# WCMBP System Claimant Eligibility

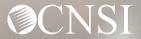

### Introduction

This tutorial provides the steps on how to check claimant's eligibility in the new Workers' Compensation Medical Bill Process (WCMBP) System.

The benefits of checking a claimant's eligibility allows providers to:

- Know if the claimant is eligible for services prior to treating the claimant.
- Know if an authorization is needed prior to reimbursement.
- Know the injuries and/or occupational diseases the claimant is eligible to be treated for.
- Eliminate common bill denials.

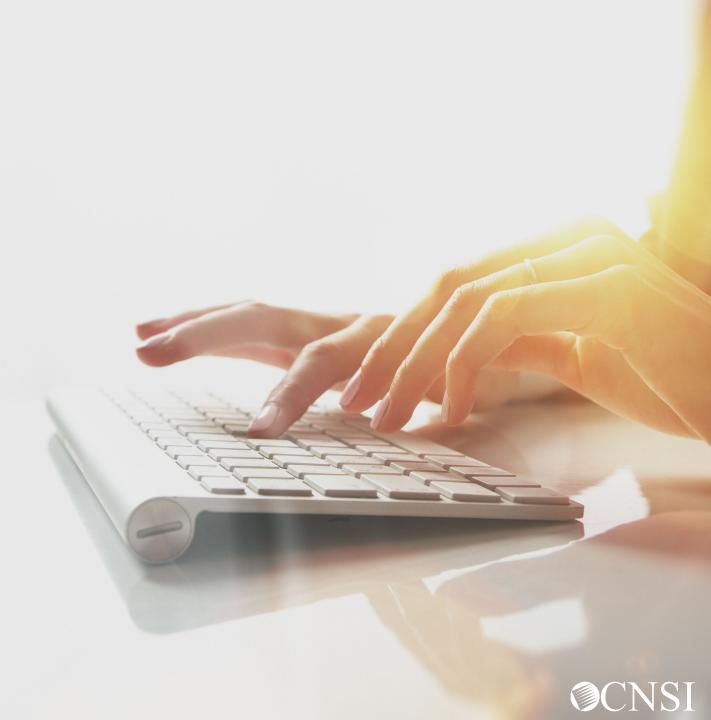

## Overview

The claimant eligibility function provides the claimant's accepted conditions, as well as whether an authorization is required for the intended medical service(s).

- Accepted Conditions are the diagnosis (DX) code(s), describing the injury or illness that has been accepted by DOL.
- Eligibility for an accepted condition identifies that there are predetermined set of services that are payable for the claimant's injury.
- Authorization Levels determine if a service requires an authorization.

Level 1 = No Authorization required

Level 2 = Authorization Required - 1 tier process

Level 3 = Authorization Required - 2 tier process

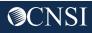

#### Accessing Claimant Eligibility in the WCMBP System

#### How it works:

- 1. Log in to the WCMBP System. The system will display the default Select a Provider ID Number page.
- 2. Select the *appropriate profile* "Ext Provider Bills Submitter" from the drop-down menu.
- 3. Click on the "Eligibility Inquiry" hyperlink in the column on the left under Claimant.

| Select a Provider ID Number to continue to the Provider Portal: |  |  |  |  |
|-----------------------------------------------------------------|--|--|--|--|
| Available Provider IDs. 700                                     |  |  |  |  |
| O Go                                                            |  |  |  |  |
|                                                                 |  |  |  |  |
| Select a profile to use during this session:                    |  |  |  |  |
| EXT Provider Bills Submitter                                    |  |  |  |  |
|                                                                 |  |  |  |  |
|                                                                 |  |  |  |  |
| Claimant 🗸                                                      |  |  |  |  |
| Eligibility Inquiry                                             |  |  |  |  |
|                                                                 |  |  |  |  |

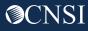

- 4. Select the Inquiry type
  - Non-Pharmacy Services Check to see if the claimant is eligible for the services being rendered and the level of authorization required.

#### **Claimant Eligibility Inquiry**

Please select the inquery type, complete the fields in the applicable section below, and click "Submit".
 Non-Pharmacy Services
 Accepted Conditions (DFEC,DEEOIC and DLHWC Only)

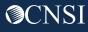

#### Claimant Eligibility Inquiry: Non-Pharmacy Services

- 1. The Provider ID you are logged in under will auto-populate.
- 2. Select the Program Code that the claimant is enrolled under if you are enrolled with more than one program.
- 3. Enter the claimant Case ID.
- 4. Enter at least one Diagnosis Code.
- 5. Enter a Procedure Code or Revenue Code.
- 6. Enter the Date of Service (DOS).
- 7. Click Submit.

Note: If any information keyed-in is invalid, an error message will populate above the close/submit buttons. (errors may vary)

| Errors: CaseID Invalid #12 ; Diagnosis Code(s) invalid # s8391xa |                           |                                    |                 |                                                |  |  |
|------------------------------------------------------------------|---------------------------|------------------------------------|-----------------|------------------------------------------------|--|--|
| Close Submit 7                                                   |                           |                                    |                 |                                                |  |  |
| Eligibility for Non-Pharmacy Services                            |                           |                                    |                 |                                                |  |  |
|                                                                  | Provider ID:              | * 🗕 1                              |                 |                                                |  |  |
|                                                                  | Program Code: DFEC V* 4 2 |                                    |                 |                                                |  |  |
|                                                                  | Case ID:                  | * - 3                              |                 |                                                |  |  |
| 4 →                                                              | Diagnosis Codes:          |                                    |                 | *(At least one Diagnosis Code is required)     |  |  |
| 5                                                                | Procedure Code:           | * OR                               | Revenue Code:   | *                                              |  |  |
|                                                                  | NDC Code:                 | (Required for Unspecified J-Codes) | Procedure Code: | (If required by Revenue/Procedure Code Matrix) |  |  |
|                                                                  | Date of Service:          | <b>■</b> * <b>←</b> 6              |                 |                                                |  |  |
| _                                                                |                           |                                    |                 |                                                |  |  |

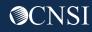

#### Claimant Eligibility Inquiry Response: Non-Pharmacy Services

The Claimant Eligibility Inquiry Response – The results on this page will show you:

- The Claimant's Case Status for the date of service entered.
- The Requested Date/Time.
- The level of authorization for the treatment/service as indicated by the Authorization Level field.

Note: If the claimant is not eligible for treatment/service entered, it will be defined under errors (errors may vary).

| Claimant Eligibility Inquiry Response                    |                               |                                        |  |  |  |  |
|----------------------------------------------------------|-------------------------------|----------------------------------------|--|--|--|--|
| Case ID:                                                 | 012                           |                                        |  |  |  |  |
| Procedure Code:                                          | 29824                         |                                        |  |  |  |  |
| Date of Service:                                         | 02/11/2020                    | Request Date/Time: 02/11/2020 13:00:37 |  |  |  |  |
| Case Status on 02/11/2020:                               | MC-FECA Medical Benifits Only |                                        |  |  |  |  |
| Death Indicator:<br>Authorization Level:                 | N                             |                                        |  |  |  |  |
| Errors<br>REQUESTED DIAGNOSIS NOT RELATED TO ACCEPTED CO | NDITIONS.                     | •                                      |  |  |  |  |

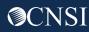

Select the inquiry type

 Accepted Conditions – will display the diagnosis codes describing the injury or illness that has been accepted by DOL. This function can only be performed for DFEC, DEEOIC and DLHWC claimants only.

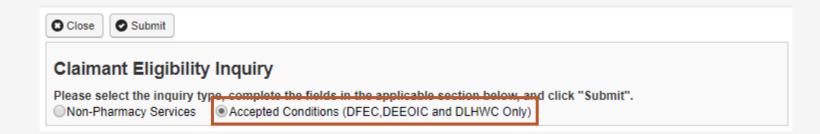

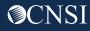

#### Claimant Eligibility Inquiry: Accepted Conditions (AC)

- 1. Enter the claimant Case ID.
- 2. Select the Program Code that the claimant is enrolled under if you are enrolled with more than one program.
- 3. Enter the Date of Service (DOS).
- 4. Click Submit.

| Close Submit                                                                                                    |  |  |  |  |  |  |
|----------------------------------------------------------------------------------------------------|--|--|--|--|--|--|
| Claimant Eligibility Inquiry                                                                                                    |  |  |  |  |  |  |
| Please select the inquiry type, complete the fields in the applicable section below, and click "Submit".<br>Non-Pharmacy Services  Accepted Conditions (DFEC,DEEOIC and DLHWC Only) |  |  |  |  |  |  |
| III Eligibility for Accepted Condition Services                                                                                                    |  |  |  |  |  |  |
| 1 Case ID: *                                                                                                    |  |  |  |  |  |  |
| 2 Program Code: DEEOIC * *                                                                                                    |  |  |  |  |  |  |
| Date of Service: 🗰 🛶 3                                                                                                    |  |  |  |  |  |  |
|                                                                                                    |  |  |  |  |  |  |

#### Claimant Eligibility Inquiry: Accepted Conditions (AC) List

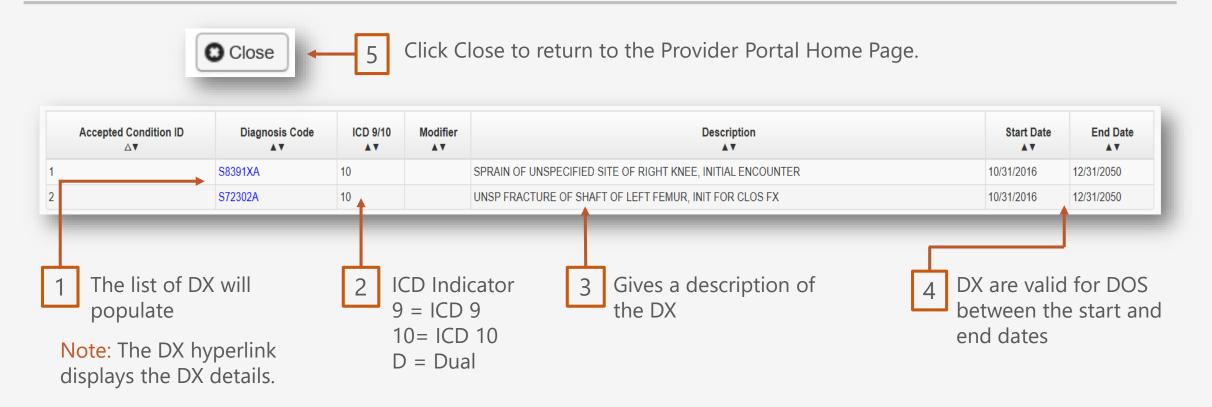

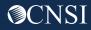

#### Claimant Eligibility Inquiry: Accepted Conditions (AC) - Diagnosis Detail

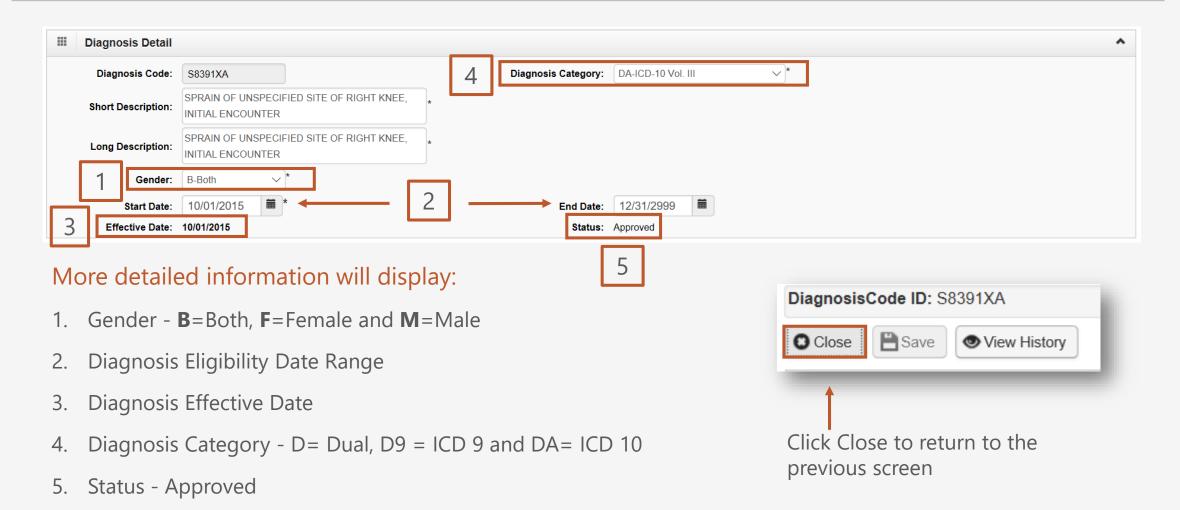

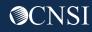

# **Pharmacy Services**

Pharmacy services will not transfer to CNSI. These services will stay with Conduent. For pharmacy related questions, please call 1-866-664-5581 or visit their web address @ <u>https://owcprx.dol.gov/</u>.

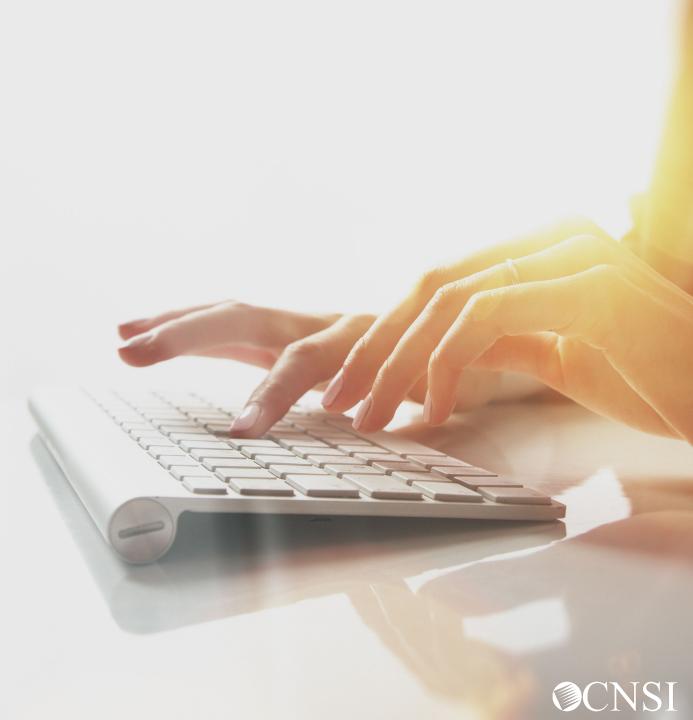

# THANK YOU!

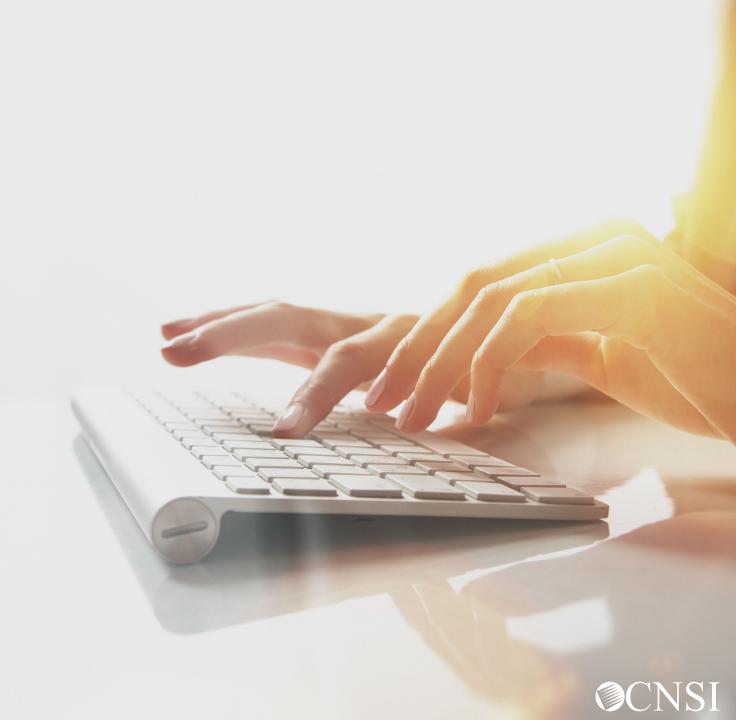